티키 내의 범주를 이용하여 순식간에 만들어지는 수 많은 컨텐츠를, 다른 그룹에 다른 접근 권한을 부여하며, 탐색 과 색인 작업을 훨씬 쉽게하는 식으로, 관리할 수 있습니다.

범주는 [그룹](https://doc.tiki.org/Groups) 과 함께 사용되어 사용자의 특정 그룹으로부터 개체/페이지를 감추도록 사용될 수 있으며, 이는 사이 트의 나머지 부분에서 달리 보일 수 있는 "개인"영역을 만들게 됩니다.

범주는 귀하에게 알맞은 도구일까요? 다음을 참고 하십시오: [컨텐츠를 정리하는 방법](https://doc.tiki.org/How-to-organize-your-content)

범주와 하위범주 만들기

메인 메뉴에서 "관리 -> 범주"를 통하여 범주의 관리를 할 수 있습니다.

:: Charts :: Admin (click!) Admin drawings Admin dsn Backups **Banners** Banning Cache Cache<br>Categories<br>Chat d<sup>h</sup>n Chat Content http://rm.com Cookies

그리고, 최상위 레벨에서 새 범주를 추가할 수 있습니다 (예를 들면: "*Status*").

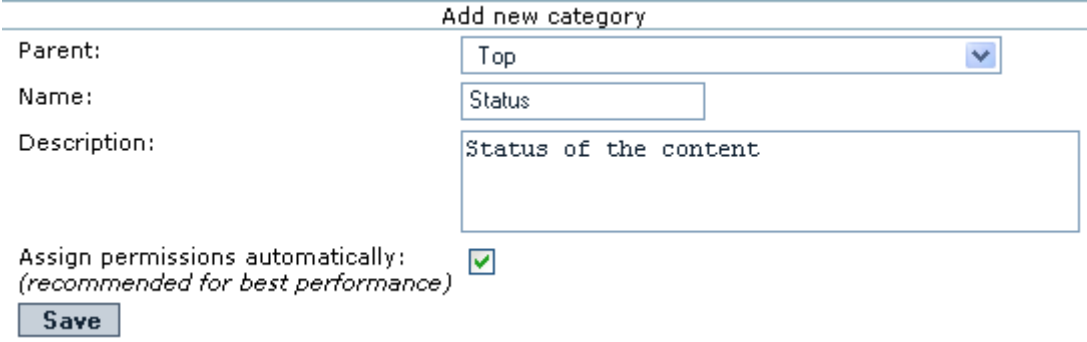

"자동적으로 범주 할당: "(최고 성능을 위하여 추천됨)" 이란 부분을 주목하십시오". 확실하지 않은 경우, 지금 당 장은 켜진 상태로 두십시오.

기존의 범주를 클릭한 경우, (예를 들면, 방금 막 만들어진 "Status" 범주), 그 범주에 하위범주를 만들 준비가 된 것입니다.

들어가 있는 범주로의 경로가 보일 것입니다, 지금의 경우는, "**Current Category: Top :: Status**", 과 같습니 다:

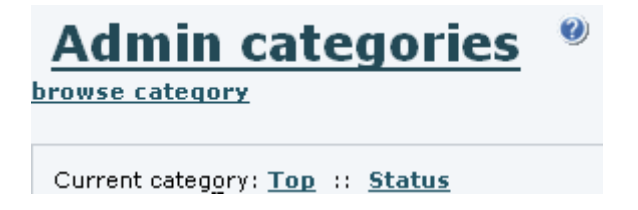

그리고, 선택된 부모 범주 ("Status")의 자식으로 서 새 범주를 (예를 들면 ""1. To Do"") 추가할 수 있습니다.

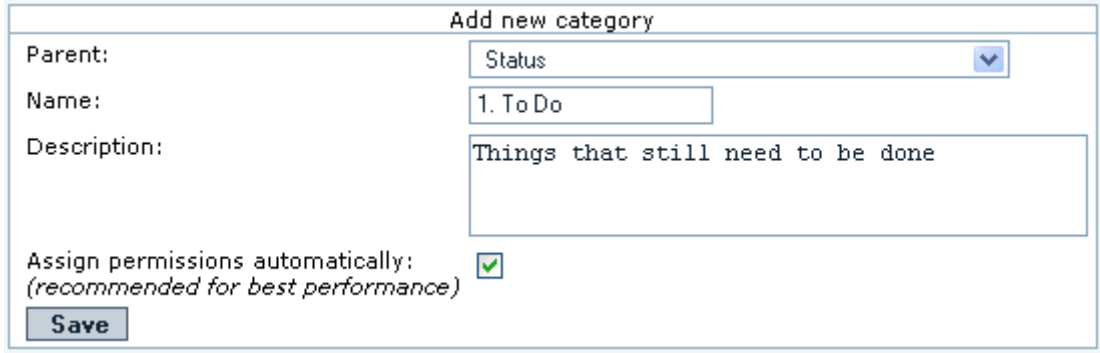

일단 만들어지고 나면 "Status" 범주의 우측의 "**>>>**" 를 클릭할 경우, 아래에 자식 범주들을 볼 수 있습니다:

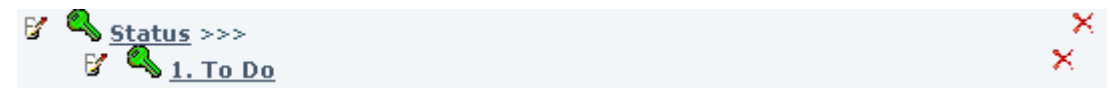

약간의 작업이 이루어지고 나면, 다음과 같은 결과물을 얻을 수 있습니다:

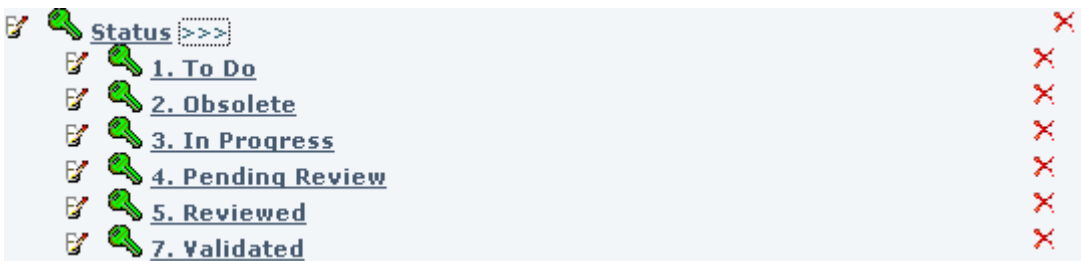

CSV 파일에서 일괄적으로 범주 만들기

CSV 파일을 업로드 하여 일괄적으로 범주를 만드는 방법을 설명하는 첨부된 MS 워드와 PDF 파일 또한 살펴보 십시오

1 단계: 범주를 설명하는 CSV 파일 만들기

 $\pmb{\times}$ 

```
2 단계: [[http://<server-name>/tiki/tiki-admin_categories.php]] 로 탐색
```
그리고 범주 CSV 파일을 선택하고 티키로 업로드하기 위하여 "일괄 업로드"를 사용합니다 [[<server-name> 을 사용 중인 서버명으로 교체합니다, 예를 들면 "localhost"]]

 $\pmb{\times}$ 

3 단계: 새 범주가 만들어졌나를 확인합니다

 $\pmb{\times}$ 

하지만 모든 컨텐츠를 사이트에 등록된 사람들만이 읽을 수 있도록 하고 싶은 경우와 "**7.Validated**" (확인됨) 이 라고 범주화 된 컨텐츠만을 익명사용자들도 읽을 수 있게 하고 싶은 경우를 가정해 봅시다. 범주 권한 을 사용하여 그렇게 할 수 있습니다 (다음 섹션을 봐주십시오).

범주에 권한 할당하기 범주 권한이 작동하는 방법 범주 권한 시스템은 다음 규칙들을 따릅니다.

- 1. 범주는 위키 페이지나 게시판 등등과 같은 하나의 개체로 취급됩니다.
- 2. 범주 권한은 "와 모든 자식" 선택사항을 재정의 하기 전에는 계층적입니다. 자식 개체들은 자동적으로 부모 로부터 권한을 상속합니다.
- 3. 자식과 부모 권한 사이에 충돌이 있는 경우, 자식 개체에게 할당된 권한이 부모 개체에게 할당된 권한 보다 우 선시 됩니다.
- 4. 범주가 개체로의 사용자 접근을 허용하는 경우 (혹은 비허용을 하지 않는 경우), 사용자의 [그룹](https://doc.tiki.org/Groups) 권한은 그 종 류의 개체로 접근을 허용하여야만 합니다..
- 5. 개체로 할당된 권한이 없고 조상 개체 중 그 어느 것으로도 할당된 권한이 없을 경우, 해당 사용자 그룹에 대 한 전역 권한이 적용됩니다.
- 6. 개체들은 한 개 이상의 범주 안으로 놓여질 수 있습니다.
- 7. 여러 개의 범주 권한: 한 개의 개체가 한 개 이상의 범주 안에 놓여지는 경우, 사용자는 특정 작업을 수행하기 위한 권한을 적용되는 "모든" 범주들 안에 보유하고 있어야만 합니다. 달리 말하자면, 사용자가 어떤 작업을 수행할 수 있을지 없을지의 여부는 사용자가 최하의 권한을 보유한 범주가 우선 순위를 차지합니다.
- 8. 이 엄격한 "모든 범주들 내부에서 권한을 반드시 보유해야만 함" 규칙은 (티키 1.10 안에서) "개체의 범주들 (그 중 하나가 아닌) 전체로의 권한이 접근에 대하여 필요합니다" 라는 것을 "관리->범주" 안에서 체크해지 함으로써 더 느슨히 적용될 수 있습니다.

범주에 권한을 할당하려면, tiki-admin categories.php 로 가서 해당 열쇄 아이콘을 클릭합니다, 그러면 tikicategpermissions.php 로 가게 됩니다. tiki-categpermissions 은 tiki-pagepermissions.php 와 매우 유사해 보 이며 작동 방식도 유사합니다

권한의 의미에 대해서 더 정확히알고싶으시다면 다음을 참고하십시오: [범주 상세설명](https://doc.tiki.org/Categories-Details)

1.9 와 1.10 간의 범주 권한의 변경내역

1.10 이전에는 2개의 범주 권한만이 있었습니다:

- tiki p admin categories
- tiki p view categories

이 2개의 범주를 사용하여, 사용자로 하여금 범주화 된 페이지를 볼 수 있지만 편집할 수 없도록 할 수 없었습니다 (달리 편집 권한을 가진 경우).

1.10 부터는 범주와 관련된 권한들이 수정되어서, 사용자가 개체를 범주에 추가할 수 있었지만 개체에 할당된 범 주화를 변경하거나 삭제할 수 없도록 하는 것이 허용되었습니다.

티키 1.10.x 에서부터는 tiki p\_view\_categories 에 대하여 다른 의미가 부여되었고, tiki p\_view\_categorized 와 같은 몇몇 새로운 권한이 소개되었다. [범주 상세설명](https://doc.tiki.org/Categories-Details) 에서 추가 정보를 볼 수 있습니다 예제

[범주 관리](https://doc.tiki.org/tiki-editpage.php?page=Categories%20Admin) 의 예제를 따라가며,"Status" 범주의 좌측에 있는 초록 열쇄 아이콘을 클릭해야 합니다 (x):

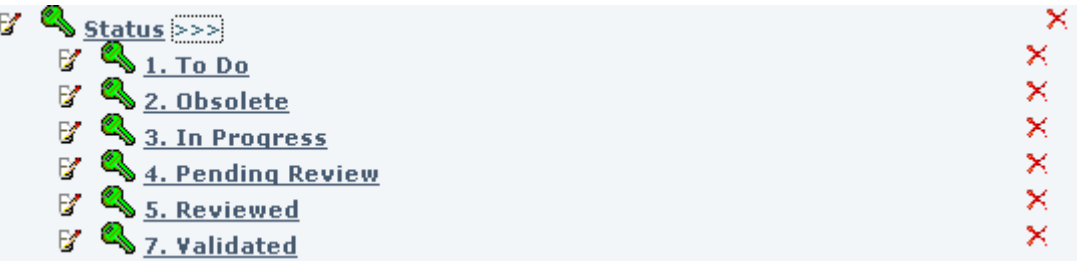

이는 다음과 유사한 장면을 보여줄 것입니다:

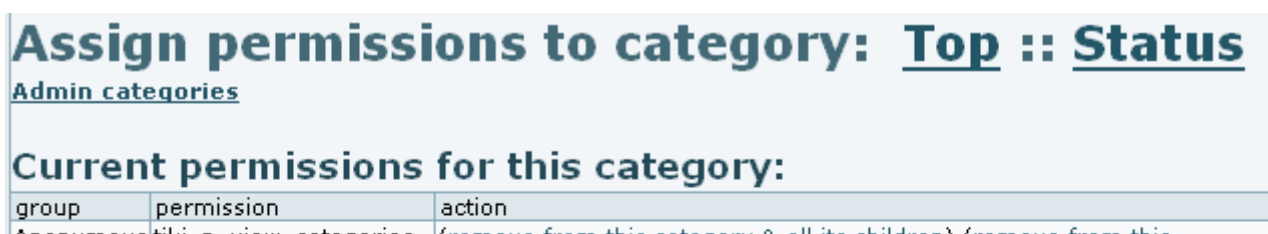

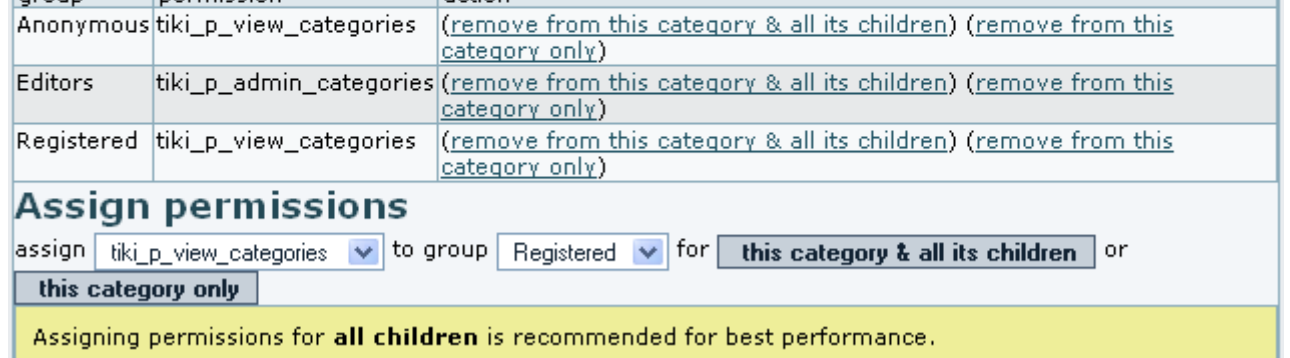

언급된 예제에 적혀있는 것처럼, 우리는 익명사용자 그룹으로부터 ""Status" 하위범주의 전부로투너 범주 컨텐 츠를 볼 수 있는 권한을 제거하려고 합니다. 가장 손쉬운 방법은 "(이 범주와 모든 자식들에서 삭제)"을 클릭하는 것입니다:

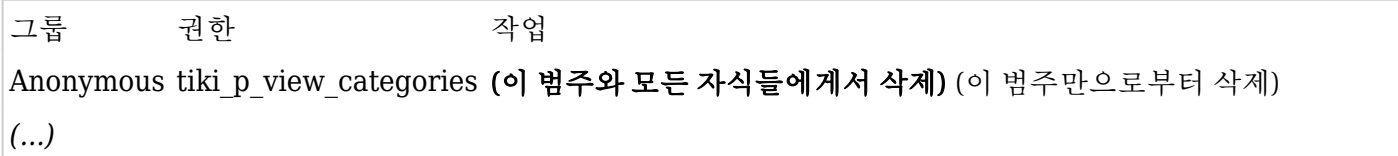

아래와 같은 표의 결과를 얻으려면, 구성에 따라, 작업을 확인해야 합니다:

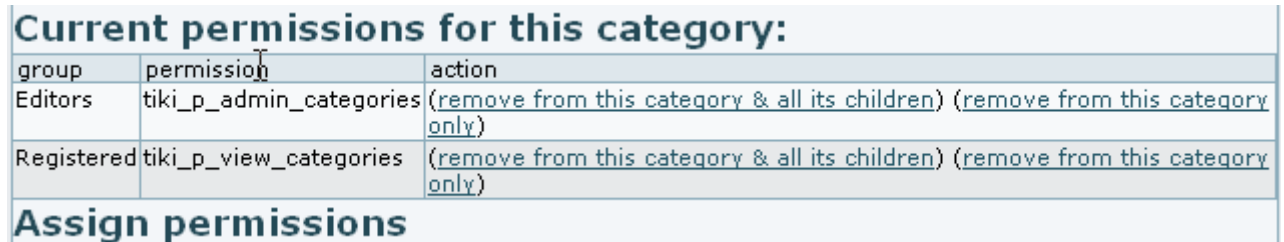

그리고, "범주 관리"로 돌아갈 수 있으며, Status 범주의 우측의 ">>>" 표시를 클릭할 수으며 **7. validated** 의 좌 측의 초록 열쇄 (x) 를 클릭할 수 있습니다 (필요하시다면, 윗부분의 그림을 보십시오). 거기에 우리는 익명사용 자 (anonymous) 그룹에 대하여 해당 컨텐츠를 읽을 수 있도록 "이 범주 전용"을 클릭할 수 있습니다 (혹은 어떤 자식 범주들이 내부에 있으며, 해당 범주와 그 자식 범주로의 권한을 추가를 원하는 경우, 다른 버튼을 사용하여 *tiki\_p\_view\_categories* 권한을 추가할 수 있습니다).

## Assign permissions to category: Top :: Status :: 7. Validated

**Admin categories** 

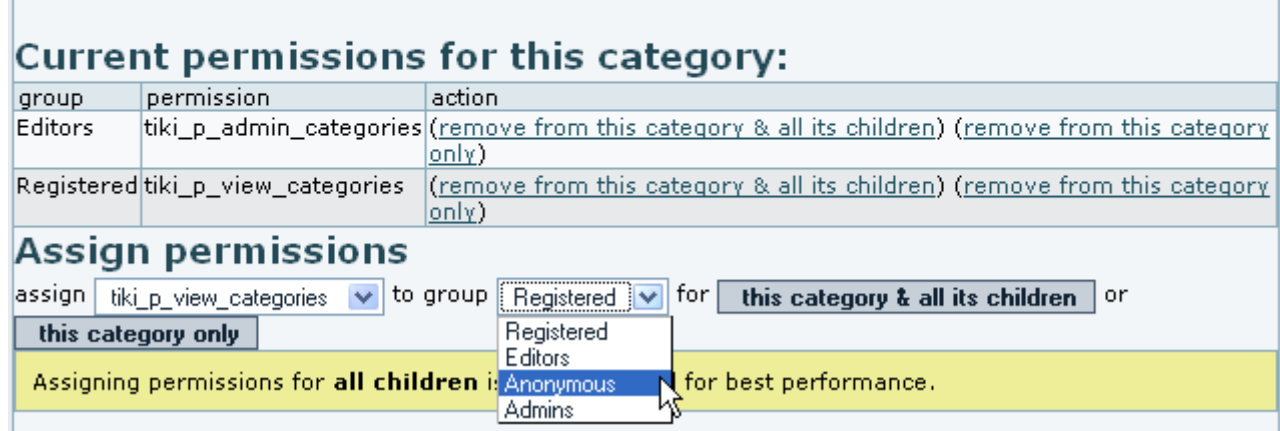

다 되었습니다.

범주에 권한이 할당된 것이 없을 경우, 노랑 열쇄 (<mark>x</mark>) 아이콘이 옆에 보일 것입니다.

그리고 티키 1.10에서부터는, "**tiki\_p\_edit\_categories** 권한을 통하여 범주로 할당된 컨텐츠를 사용자가 편집하 는 것을 허용 (혹은 제한)하는 것을 손쉽게 하기 위하여 티키에 새로운 범주 권한이 추가되었습니다" (= "범주 안 에서 항목을 편집 가능").

범주에 컨텐츠 추가하기

개체별 편집 시, 혹은 "관리 -> 범주"에서 중앙화된 절차 내에서, 개체 자체를 편집함으로써 범주에 컨텐츠를 추가 할 수 있습니다 ([범주 사용자](https://doc.tiki.org/Category-User) 를 살펴보십시오).

예를 들면, 위의 예제에서 "**1. To Do**" 범주로 몇몇 컨텐츠를 추가할 수 있습니다. 목록 안의 범주명을 클릭할 수 있으며, 이 범주로 이미 할당된 개체들을 보게 됩니다 (이 예제에서는 해당 사항이 없습니다), 그리고 이 범주로 새 로운 (혹은 기존의) 개체를 추가할 수 있습니다:

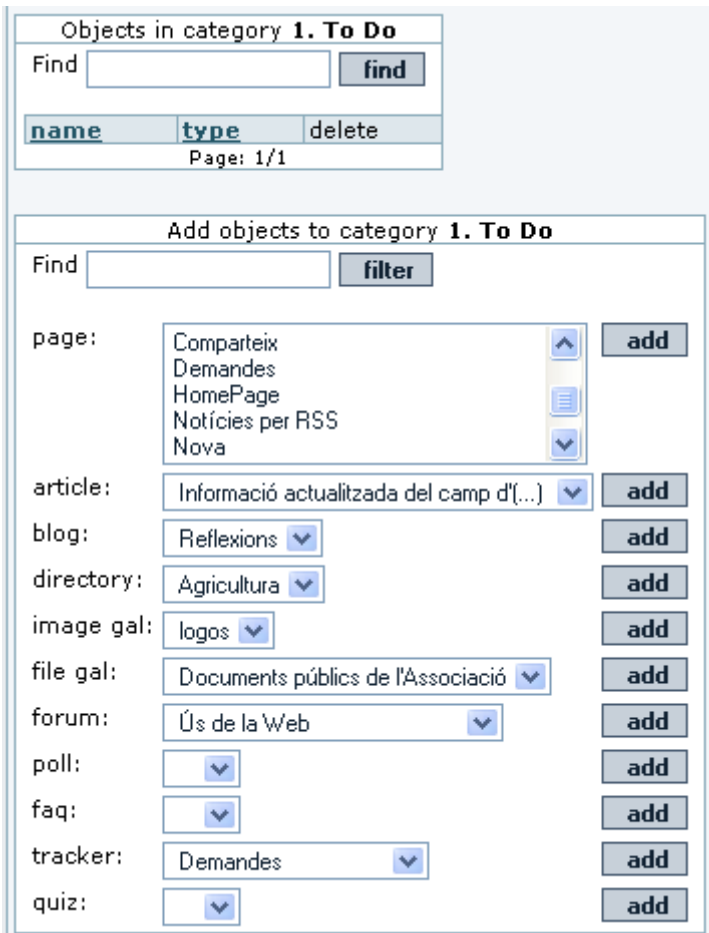

몇몇 개체를 추가한 후, "범주 **1. To Do** 안의 개체" 상자에 그들이 나열될 것을 보게 될 것입니다:

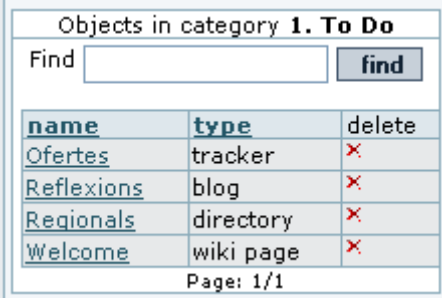

범주에 테마 적용하기

 $\hat{\phantom{1}}$ 

티키 사이트에 대하여 기본 테마 스타일을 할당할 수 있습니다, 하지만 티키 내부의 특정 개체에 대하여 혹은 특정 범주에 대하여 다른 테마 스타일을 선택할 수도 있습니다0 (예를 들면, 기본과 유사하지만 열이 없는방식으로 사 용자 지정을 하는 것처럼) . 이를 통하여 열(컬럼) 이 없는 홈페이지를 가지게 될 수 잇으며, 어떤 링크를 클릭하게 되면 측면(들)에 열(들)이 나타나게 할 수도 있습니다.

이 기능을 활성화 하려면, "관리 -> 기능" 에서 기능의 나머지 부분 전부를 켜야합니다.

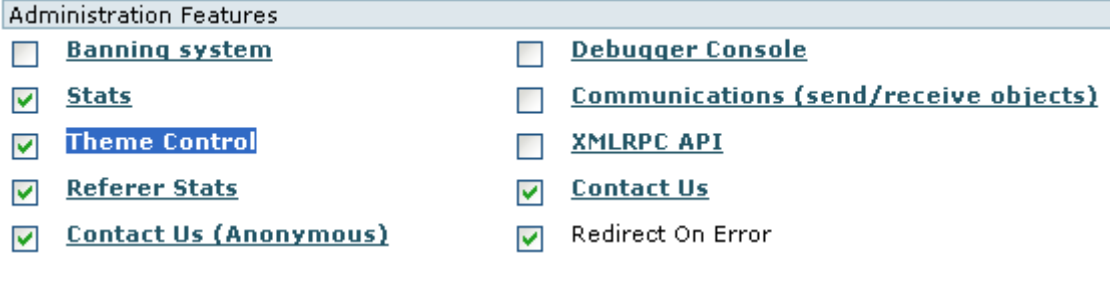

이 기능을 사용하는 방법에 대한 추가 정보는 다음 설명서 페이지에서 보실 수 있습니다: [테마 제어](https://doc.tiki.org/Theme-Control)

tpl 에서 현재 개체 범주 사용하기 티키위키 3.0 이 후 tiki.tpl 를 예로 들어 그 내부에서 현재 관심대상의 개체 범주들을 사용하고 싶은 경우 (열의 내부 혹은 헤더의 내 부에 몇몇 특별 메뉴를 표시하고 싶은 경우) 관리->범주에서 'tpl 에서 범주 사용됨' 기능을 사용할 수 있습니다 이는 스마티(smarty) 변수 objectCategoryIds 를 설정하게 됩니다 다음처럼 사용할 수 있습니다

 $\{$ if isset(\$objectCategoryIds) and in array(54, \$objectCategoryIds)}  $\{$  menu id=50}  $\{/if\}$ 

여기서 54는 메뉴를 표시하고 싶은 범주ID (categoryId)입니다. isset(\$objectCategoryIds) 부분은 이 기능을 활성화 하였는지 여부를 시험합니다 in array(54, \$objectCategoryIds) 부분은 현재 관심 대상 개체의 범주들의 목록 안에 범주ID 54 가 있는지 시험 합니다. tiki-index.php?page=foobar 와 같은 페이지에 있는 경우와 이 페이지가 범주 54를 보유한 경우, 메뉴ID

일반 관리 설정

(menuId=50)을 보유한 메뉴가 표시됩니다

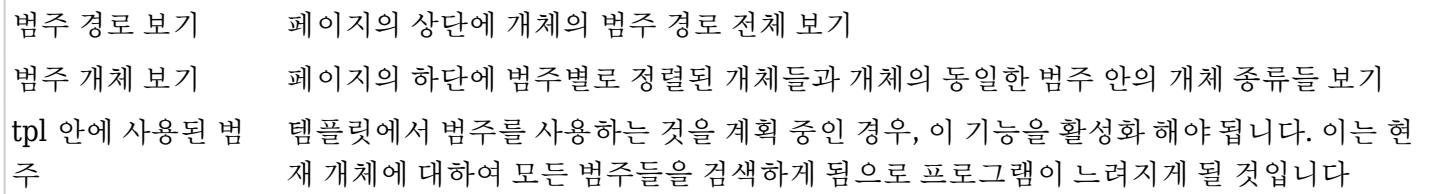

관련 설명서 페이지들

- [Category](https://doc.tiki.org/Category)
- [Category User](https://doc.tiki.org/Category-User)
- [Categories Details](https://doc.tiki.org/Categories-Details)